# Вставка и создание

# таблицы

Занятие по внеурочной деятельности «Путешествие в Компьютерную Долину»

> **Подготовила учитель начальных классов МОУ «Ракитянская СОШ №1» Латышева Татьяна Анатольевна**

Для того, чтобы создать таблицу в Word необходимо выполнить несколько простых действий:

1. Поставьте курсор в том месте, где будет находиться таблица.

2. Перейдите на вкладку «Вставка», расположенной на Ленте инструментов.

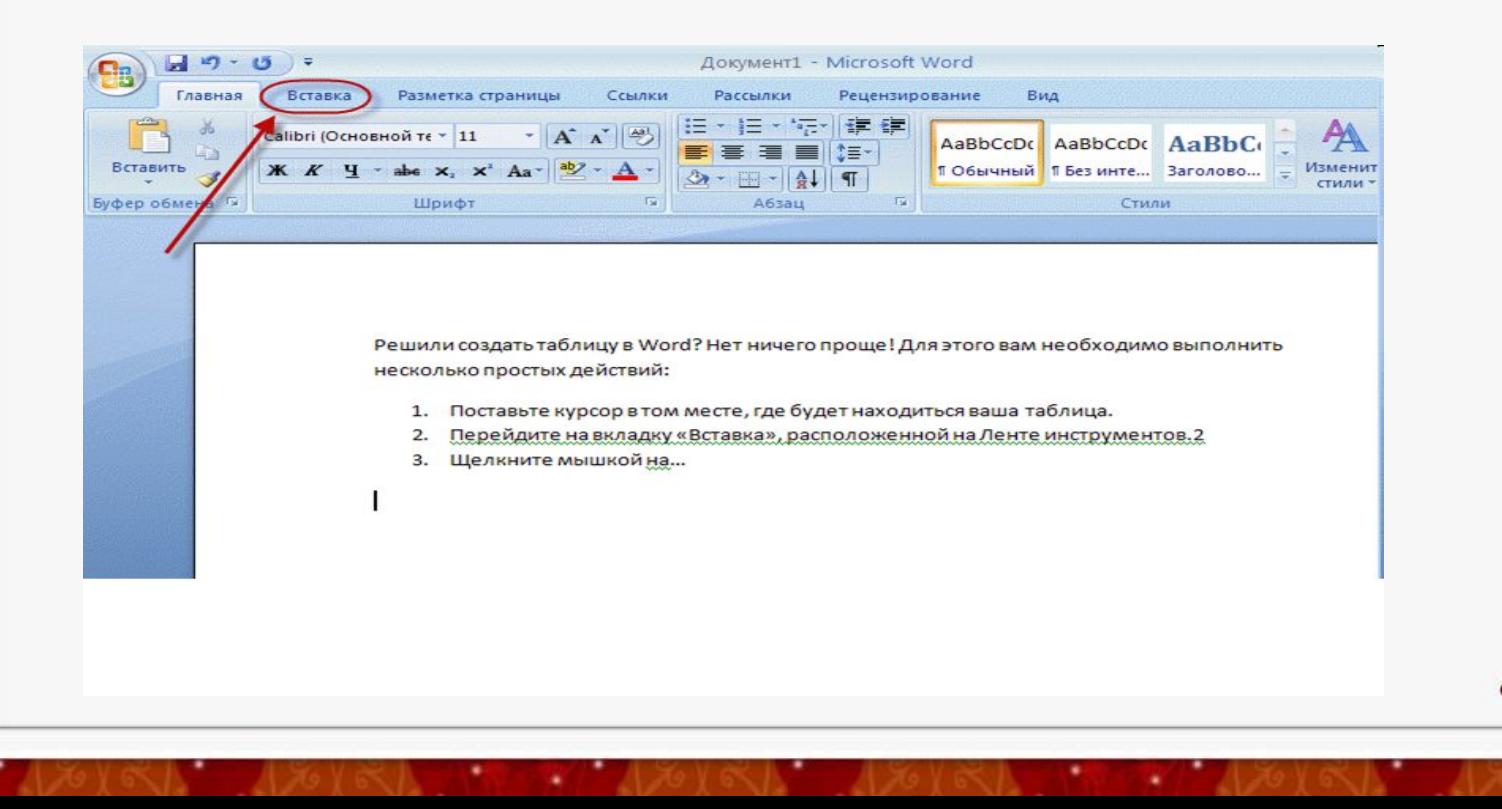

3. Щелкните мышкой на значке с надписью "Таблица". В появившемся ниспадающем меню, определите размер создаваемой вами таблицы (в моем случае это 7x5):

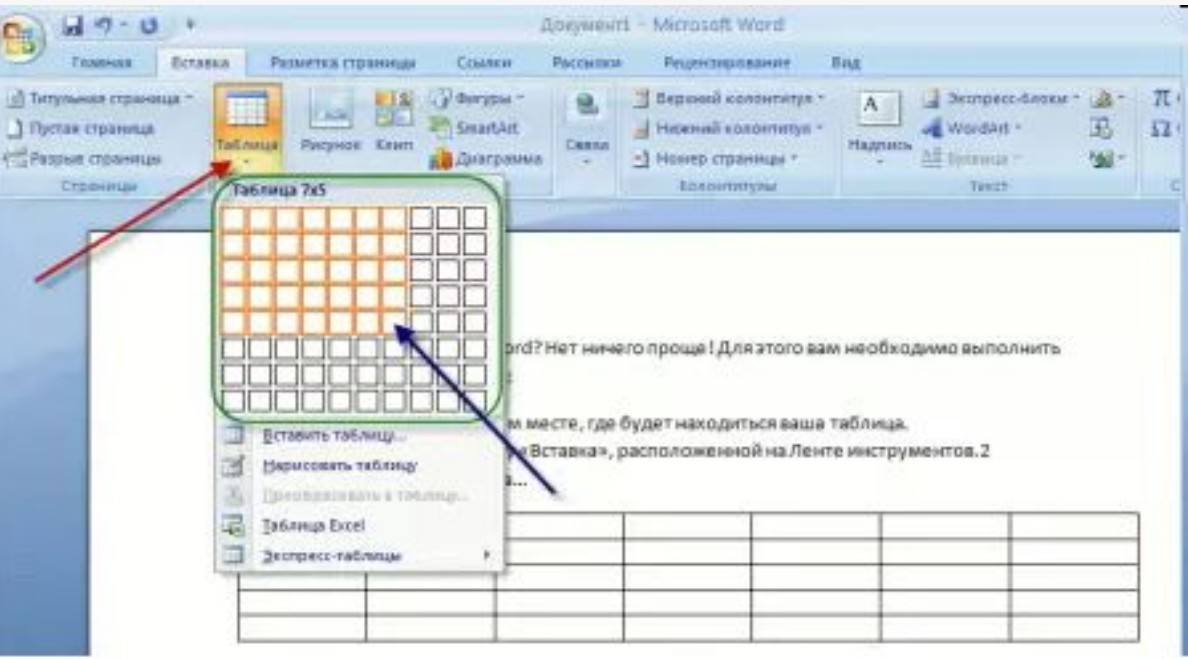

4. Результатом ваших действий будет таблица, появившаяся в документе

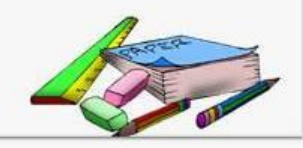

При нажатии кнопки Таблица отображаются опции всех пяти методов вставок и создания таблиц. Рассмотрим эти способы.

Вставка table - первый способ Для того чтобы быстро вставить таблицу, например таблицу 4х6, необходимо в области Вставка таблицы выделить нужное количество столбцов (4) и строк (6), и щелкнуть левой клавишей мыши на выделенной области.

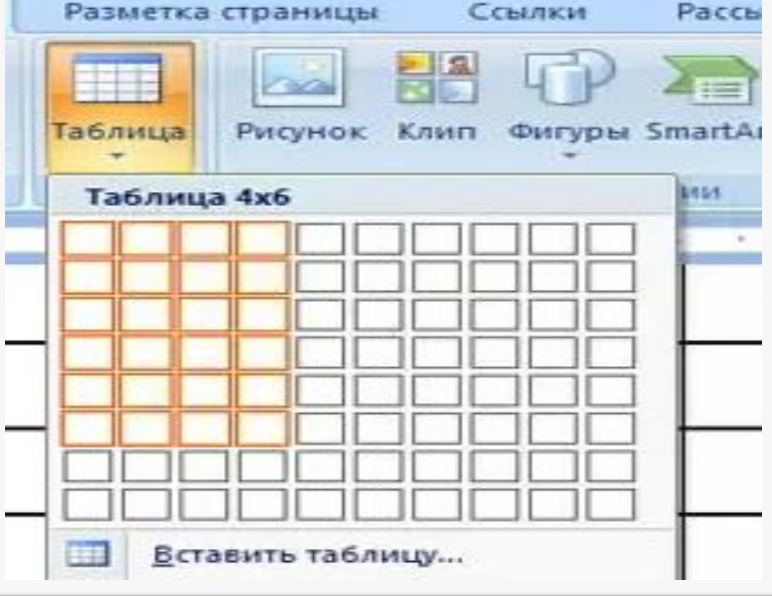

### Вставка table - второй способ

 Этот способ осуществляется с помощью окна диалога "Вставка таблицы". Для применения этого метода надо выбрать из списка команду "Вставить таблицу". Затем в появившемся окне диалога выбрать число столбцов и строк, выбрать ширину столбцов и нажать ОК.

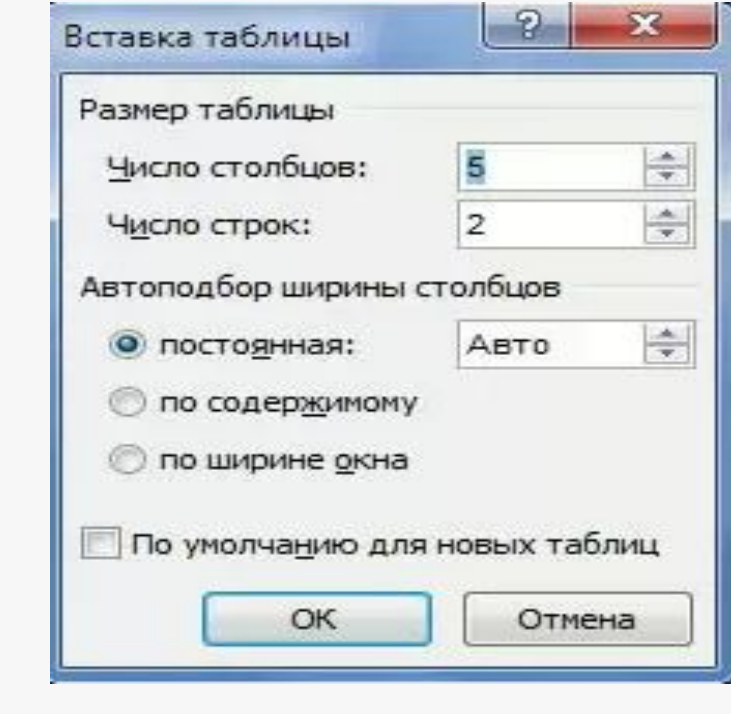

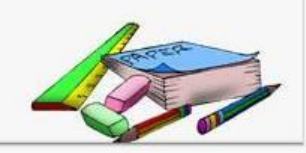

#### Вставка table - третий способ

Вставка таблицы из коллекции с помощью окна диалога "Встроенный". Для этого после щелчка на пункте Экспресс-таблицы нужно выбрать в окне диалога "Встроенный" требуемый шаблон (стиль) таблицы.

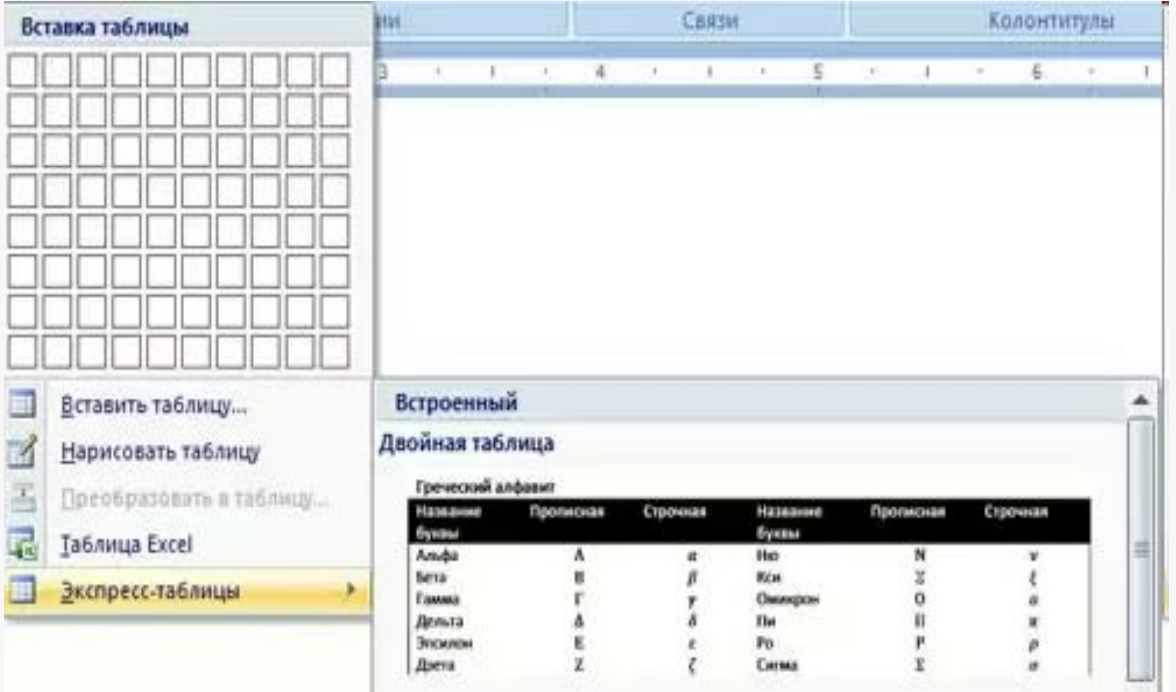

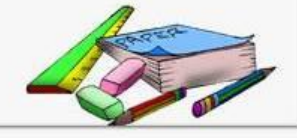

### Cоздание или рисование table - первый способ

 Создание таблицы можно осуществить с помощью указателя мыши, который принимает вид карандаша после щелчка мышью на команде "Нарисовать таблицу". Рисование (создание) выполняется в свободной форме. Сначала можно нарисовать прямоугольник, обозначающий внешние границы таблицы, затем в прямоугольнике нарисовать линии строк и столбцов

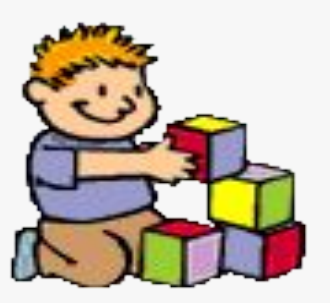

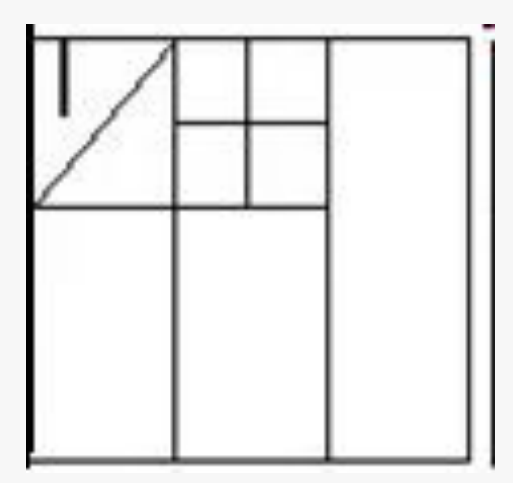

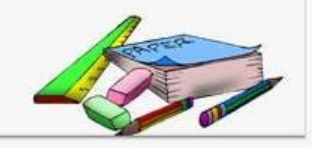

Чтобы удалить линию в нарисованной таблице нажмите кнопку Ластик на вкладке Конструктор в группе "Нарисовать границы" и щелкните на линии, которую необходимо удалить.

Чтобы выйти из режима Ластик, нажмите на кнопке Ластик.

Для выхода из режима рисования необходимо нажать кнопку "Нарисовать таблицу" на вкладке Конструктор в группе "Нарисовать границы".

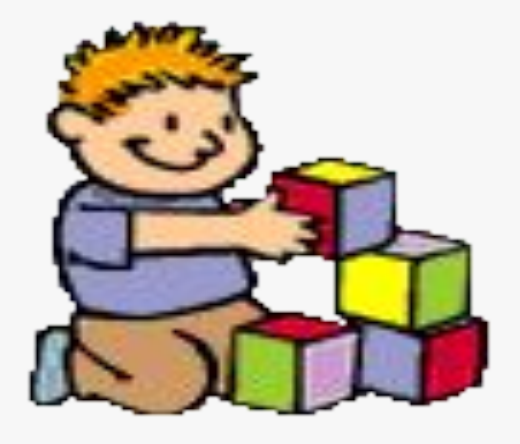

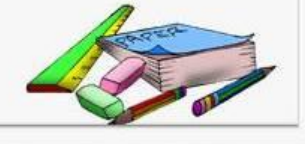

#### Создание table - второй способ

Этот способ создания таблицы позволяет преобразовать текст в таблицу. Преобразование текста в таблицу осуществляется редактором Word 2007 в том случае, когда имеются знаки разделителей, такие как запятая или знак табуляции, в тех местах, где текст должен быть разбит по столбцам. Это довольно сложный способ. С ним вы познакомитесь в старших классах.

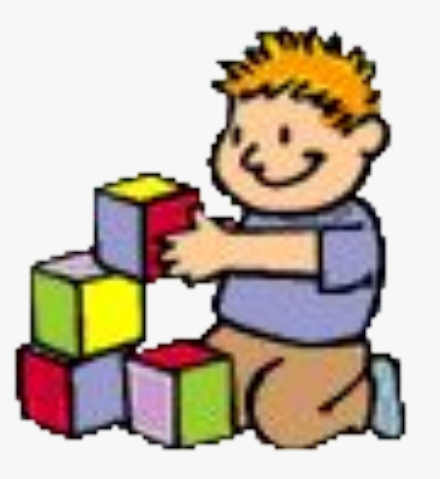

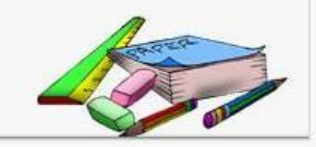

После вставки или создания таблицы щелкните на одной из ее ячеек, чтобы начать ввод текста или вставить изображение. Для редактирования и форматирования таблиц можно использовать инструменты, помещенные на вкладках Макет и Конструктор, которые активизируются при выделении таблицы или установке курсора в одну из ее ячеек.

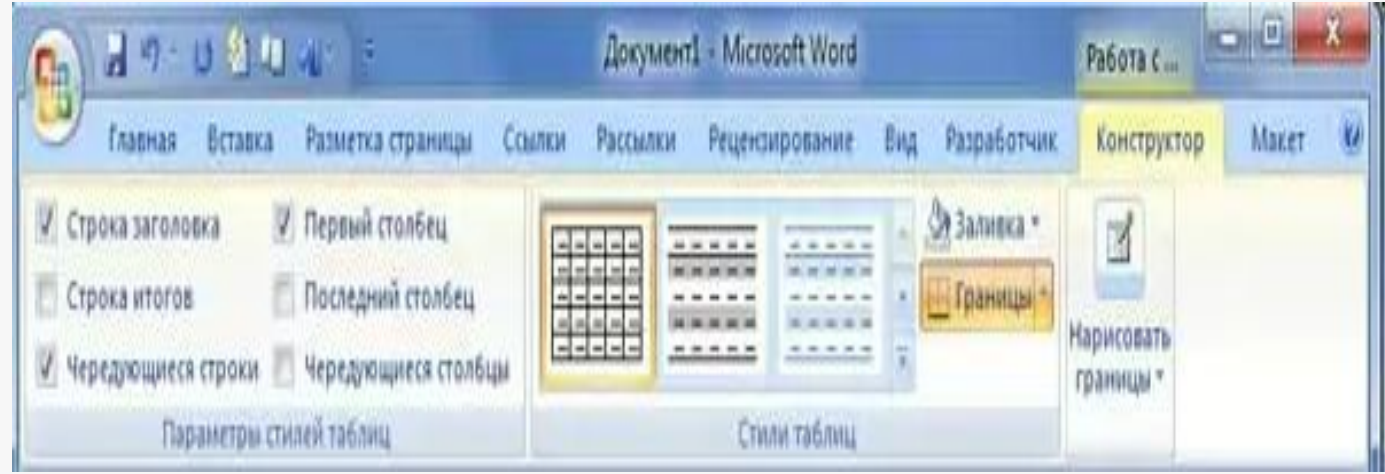

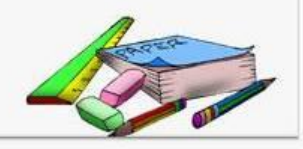

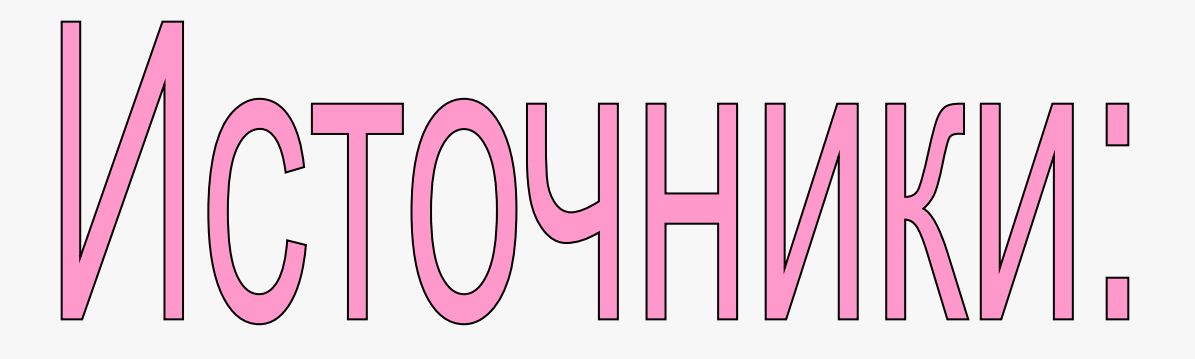

http://www.lessons-tva.info/edu/inf-word/word\_1.html http://www.numi.ru/fullview.php?id=4414 http://forumsmile.ru/u/c/1/4/c14e8648930b2017827262c96dd7bae2.png

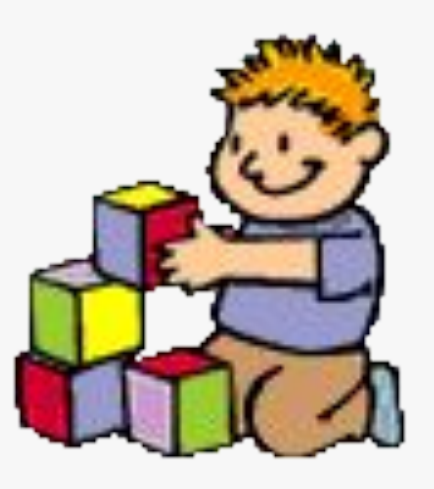

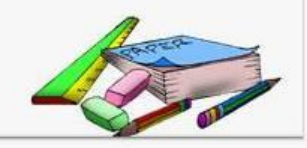